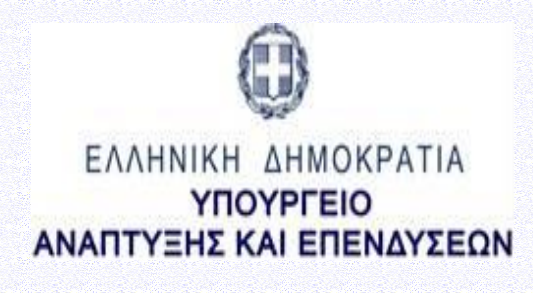

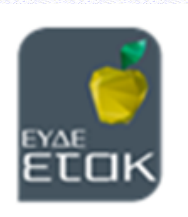

# **ΕΓΧΕΙΡΙΔΙΟ ΠΣΚΕ ΓΙΑ ΤΗΝ ΥΠΟΒΟΛΗΕΝΣΤΑΣΗΣ**

# **ΣΤΗ ΔΡΑΣΗ**

# **"ΕΡΕΥΝΩ-ΔΗΜΙΟΥΡΓΩ-ΚΑΙΝΟΤΟΜΩ"**

**Β΄ΚΥΚΛΟΣ**

**ΔΕΚΕΜΒΡΙΟΣ 2019**

**Ειδική Υπηρεσία Διαχείρισης και Εφαρμογής Δράσεων στους τομείς Έρευνας, Τεχνολογικής Ανάπτυξης και Καινοτομίας (ΕΥΔΕ ΕΤΑΚ)**

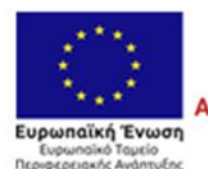

**ENAVEK 2014-2020** ΕΠΙΧΕΙΡΗΣΙΑΚΟ ΠΡΟΓΡΑΜΜΑ ΑΝΤΑΓΩΝΙΣΤΙΚΟΤΗΤΑ · ΕΠΙΧΕΙΡΗΜΑΤΙΚΟΤΗΤΑ · ΚΑΙΝΟΤΟΜΙΑ

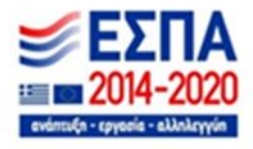

# **ΠΕΡΙΕΧΟΜΕΝΑ**

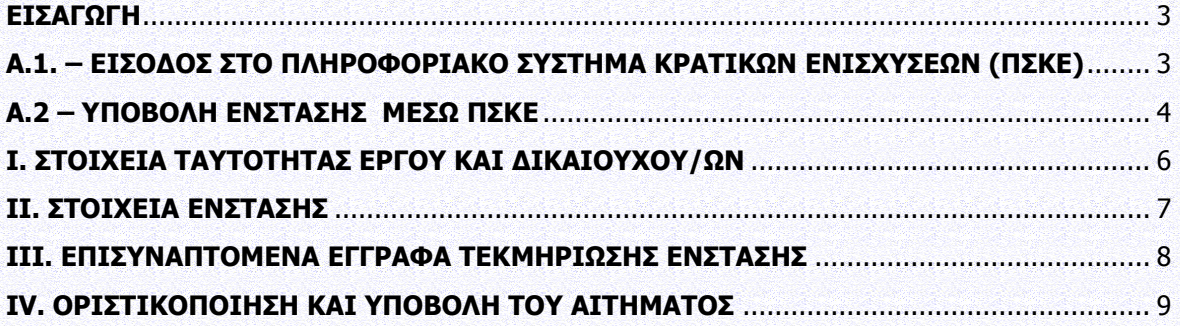

#### <span id="page-2-0"></span>**ΕΙΣΑΓΩΓΗ**

Οι δυνητικοί δικαιούχοι που υπέβαλαν Αιτήσεις Χρηματοδότησης έργων ΕΤΑΚ στο πλαίσιο πρόσκλησης, δύνανται να υποβάλουν ένσταση (ενδικοφανή προσφυγή με την έννοια του άρθρου 25 του Ν.2690/1999) κατά της απόφασης ένταξης/ απόρριψης.

Ο επιστημονικός υπεύθυνος ή ο συντονιστής (ο οποίος είναι και υπεύθυνος για την υποβολή της Αίτησης Χρηματοδότησης στο ΠΣΚΕ) έχει δικαίωμα **άπαξ** υποβολής ένστασης, ηλεκτρονικά (μέσω ΠΣΚΕ) προς την ΕΥΔΕ ΕΤΑΚ, κατά της απόφασης ένταξης/απόρριψης, εντός αποκλειστικής προθεσμίας **είκοσι (20)**  ημερολογιακών ημερών, από την επομένη της έκδοσης της απόφασης ένταξης/ απόρριψης.

Σκοπός του παρόντος εγχειριδίου είναι η παροχή οδηγιών χρήσης των διαδικασιών/λειτουργιών του ΠΣΚΕ κατά το στάδιο υποβολής ένστασης στη δράση Ερευνώ-Δημιουργώ-Καινοτομώ.

#### <span id="page-2-1"></span>**Α.1. – ΕΙΣΟΔΟΣ ΣΤΟ ΠΛΗΡΟΦΟΡΙΑΚΟ ΣΥΣΤΗΜΑ ΚΡΑΤΙΚΩΝ ΕΝΙΣΧΥΣΕΩΝ (ΠΣΚΕ)**

Ο χρήστης θα πρέπει να συνδεθεί με το πληροφοριακό σύστημα μέσω του συνδέσμου [www.ependyseis.gr/mis](http://www.ependyseis.gr/mis) προκειμένου να υποβάλλει την ένσταση. Εισάγει το **«όνομα χρήστη»**, τον **«κωδικό»** που έχει λάβει στο e-mail στα αντίστοιχα πεδία και επιλέγει **«Είσοδος»** (εικόνα 1).

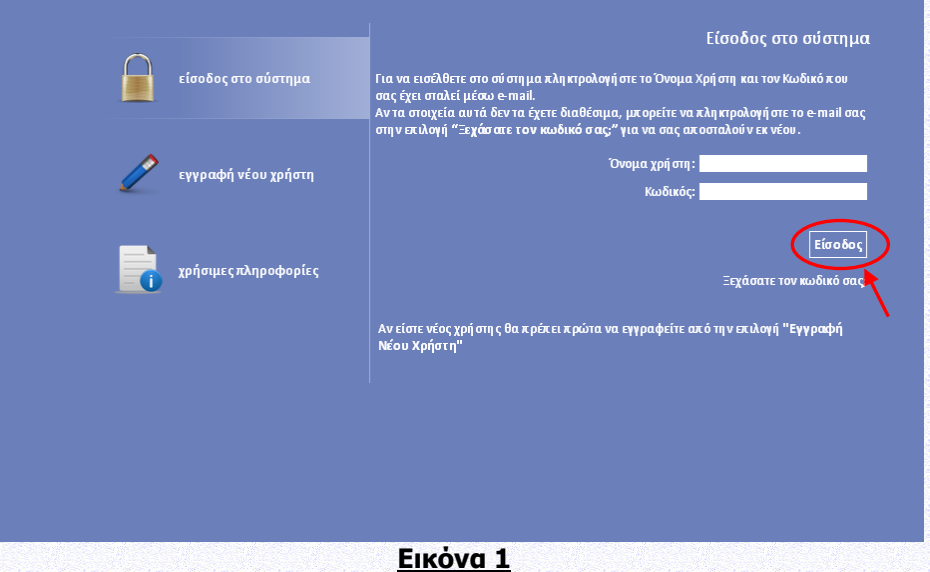

Εάν ο χρήστης δεν θυμάται τους κωδικούς του, μπορεί να κάνει χρήση της λειτουργίας «ξεχάσατε τον κωδικό σας» που βρίσκεται κάτω από την «Είσοδο».

#### **Συμβουλές – Επίλυση Προβλημάτων**

1. Για να μην υπάρξει τυπογραφικό λάθος είναι προτιμότερο να συμπληρώσετε τα στοιχεία εισόδου κάνοντας Αντιγραφή (Copy) – Επικόλληση (Paste) από τον λογαριασμό ηλεκτρονικής αλληλογραφίας (e-mail) όπου σας έχουν σταλεί.

2. Σε περίπτωση που εισάγετε λανθασμένα στοιχεία εισόδου περισσότερες από 3 φορές ο λογαριασμός σας κλειδώνει και πρέπει να επικοινωνήσετε με το γραφείο υποστήριξης για να ξεκλειδώσει.

3. Φροντίστε για την συχνή αποθήκευση των στοιχείων που συμπληρώνετε.

4. Για οποιοδήποτε τεχνικό πρόβλημα με το ΠΣΚΕ να επικοινωνείτε με το γραφείο υποστήριξης : τηλ. 210- 7787940, e-mail: support@mou.gr, ώρες γραφείου 09:00 – 17:00.

## <span id="page-3-0"></span>**Α.2 – ΥΠΟΒΟΛΗ ΕΝΣΤΑΣΗΣ ΜΕΣΩ ΠΣΚΕ**

Για κάθε πρόταση / έργο υπάρχει η δυνατότητα να υποβληθεί μία και μόνο ένσταση για έναν ή περισσότερους λόγους.

Η έναρξη της ένστασης μπορεί να γίνει από χρήστη με πρόσβαση στο έργο.

Όλοι οι χρήστες με δικαίωμα πρόσβασης στο έργο έχουν τη δυνατότητα να δουν την ενέργεια και να την επεξεργαστούν, αλλά υποβολή (οριστικοποίηση) της ένστασης μπορεί να γίνει μόνον από τον **Επιστημονικό υπεύθυνο** του Έργου ή τον **Συντονιστή** για τα συνεργατικά έργα (ο οποίος ήταν και υπεύθυνος για την υποβολή της Αίτησης Χρηματοδότησης στο ΠΣΚΕ).

Από το μενού που εμφανίζεται αριστερά ο χρήστης θα πρέπει να επιλέξει τη Δράση «ΕΡΕΥΝΩ-ΔΗΜΙΟΥΡΓΩ-ΚΑΙΝΟΤΟΜΩ Β' ΚΥΚΛΟΣ» και στη συνέχεια τον φάκελο Αιτήσεις Ενστάσεων (εικόνα 2).

|                                                                                                    |                                                       | Αίτηση Ένστασης                    |                    |                    |                                                                  |                                                   |                                |                              |                           |                            |
|----------------------------------------------------------------------------------------------------|-------------------------------------------------------|------------------------------------|--------------------|--------------------|------------------------------------------------------------------|---------------------------------------------------|--------------------------------|------------------------------|---------------------------|----------------------------|
| Ερευνώ-Δημιουργώ-<br>$\mathbf{g}$<br>2 Επιλογή Σελίδας: 1 V   Προηγούμενη<br>Επόμενη<br>Καινοτομώ<br>Αποτελέσματα ανά σελίδα: 20 |                                                       |                                    |                    |                    |                                                                  |                                                   |                                |                              |                           |                            |
|                                                                                                    | Ερευνώ-Δημιουργώ-<br><b>AT</b><br>Καινοτομώ Β' Κύκλος | Αναζήτηση:                         |                    |                    | <b>v</b> περιέχει <b>v</b>                                       | Αναζήτηση   Καθαρισμός                            |                                |                              |                           |                            |
|                                                                                                    | (i) Πληροφορίες                                       | 白点团<br>Αποτελέσματα αναζήτησης [2] |                    |                    |                                                                  |                                                   |                                |                              |                           |                            |
|                                                                                                    | Γε Νέα Υποβολή<br>Οι Υποβολές μου                     | Κωδικός<br>Ενέργειας               | Κωδικός<br>Έργου   | Τύπος<br>Ενέργειας | Παρέμβαση                                                        | Τομέας Προτεραιότητας                             | <b>Hu/via 'Evapξης</b>         | Χρήστης Έναρξης              | Hu/via<br>Οριστικοποίησης | Χρήστης<br>Οριστικοποίησης |
|                                                                                                    | ο Δικαιώματα πρόσβασης έργου                          | 813449                             | <b>Τ2ΕΔΚ-05264</b> | Airnon<br>Ένστασης | <b>Π. Συμπράξεις Επιχειρήσεων με</b><br>Ερευνητικούς Οργανισμούς | ΤΠΕ: Τεχνολογίες Πληροφορικής και<br>Επικοινωνιών | 22/11/2019<br>$1:57:16 \mu\mu$ |                              |                           |                            |
|                                                                                                    | <b>Αιτήσεις Ενστάσεων</b>                             | 813450                             | <b>Τ2ΕΔΚ-05269</b> | Αίτηση<br>Ένστασης | ΙΙ. Συμπράξεις Επιχειρήσεων με<br>Ερευνητικούς Οργανισμούς       | ΤΠΕ: Τεχνολογίες Πληροφορικής και<br>Επικοινωνιών | 22/11/2019<br>1:57:24 uu       | <b>ACALABLIC</b><br>بنبنيتهم |                           |                            |
|                                                                                                    | Γε Αίτημα Προκαταβολής                                |                                    |                    |                    |                                                                  |                                                   |                                |                              |                           |                            |
|                                                                                                    | <b>Helpdesk</b><br>$\otimes$                          |                                    |                    |                    |                                                                  |                                                   |                                |                              |                           |                            |
|                                                                                                    | Βοηθητικά<br>¥,                                       |                                    |                    |                    |                                                                  |                                                   |                                |                              |                           |                            |
|                                                                                                    | Γενικά<br>$\mathbf{\tilde{S}}$                        |                                    |                    |                    |                                                                  |                                                   |                                |                              |                           |                            |
|                                                                                                    |                                                       |                                    |                    |                    |                                                                  |                                                   |                                |                              |                           |                            |

**Εικόνα 2**

Στο φάκελο Αιτήσεις Ενστάσεων ο χρήστης έχει τη δυνατότητα για τις προτάσεις στις οποίες έχει δικαίωμα πρόσβασης:

1) Να ξεκινήσει την ενέργεια ένστασης

Προκειμένου ο χρήστης να κάνει έναρξη της ένστασης σε μία πρόταση θα πρέπει να πατήσει επάνω δεξιά

το κουμπί νέα εγγραφή, οπότε να επιλέξει την πρόταση αυτή και εφόσον το σύστημα του το επιτρέπει να προχωρήσει στην έναρξη της διαδικασίας ένστασης (εικόνα 3).

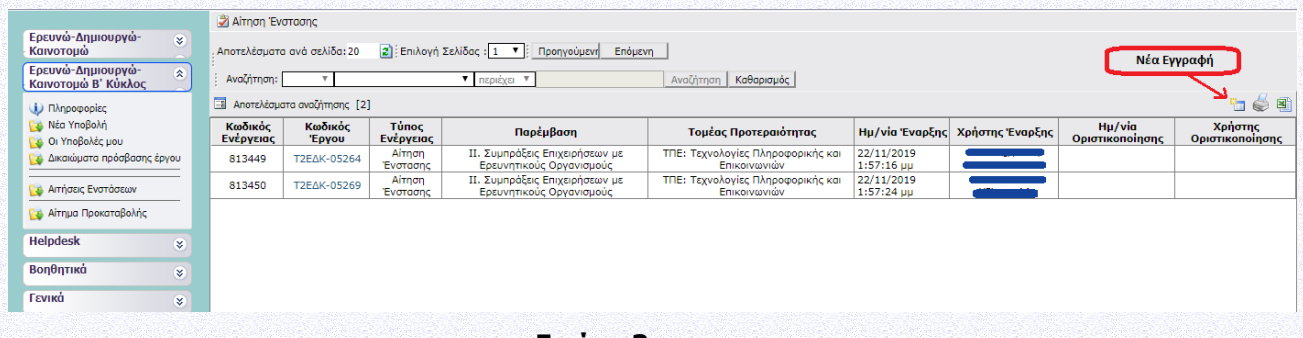

#### **Εικόνα 3**

Εάν η απόφαση Ένταξης ή Απόρριψης δεν έχει εκδοθεί για το έργο τότε το σύστημα δεν επιτρέπει την έναρξη της ένστασης και ενημερώνει το χρήστη «η έναρξη της ενέργειας δεν είναι ακόμα διαθέσιμη» (εικόνα 4)

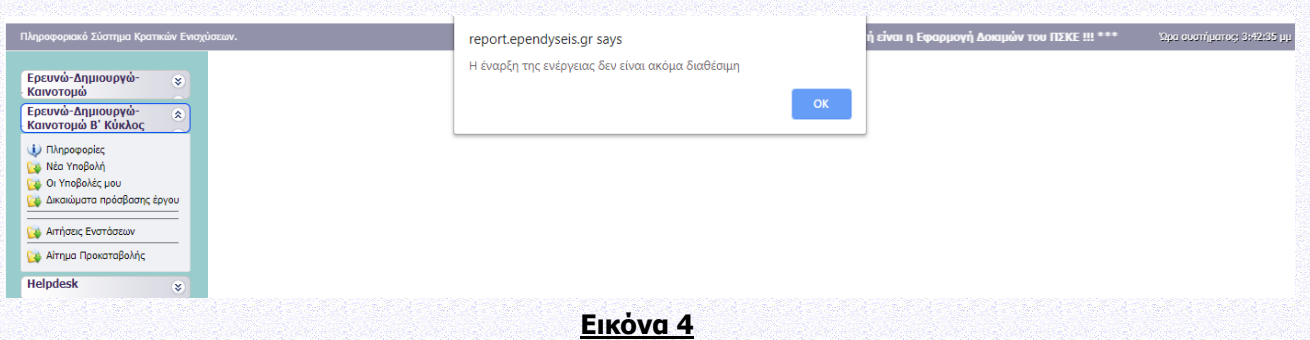

2) να «δει» τα έργα του για τα οποία έχει ήδη ξεκινήσει η ενέργεια της ένστασης (Επιλέγοντας ένα έργο μπορεί να δει όλα τα στοιχεία της ένστασης στο συγκεκριμένο έργο).

Ο χρήστης για να προβεί στην συμπλήρωση των απαραίτητων πεδίων της Ένστασης επιλέγει τον κωδικό έργου (εικόνα 5).

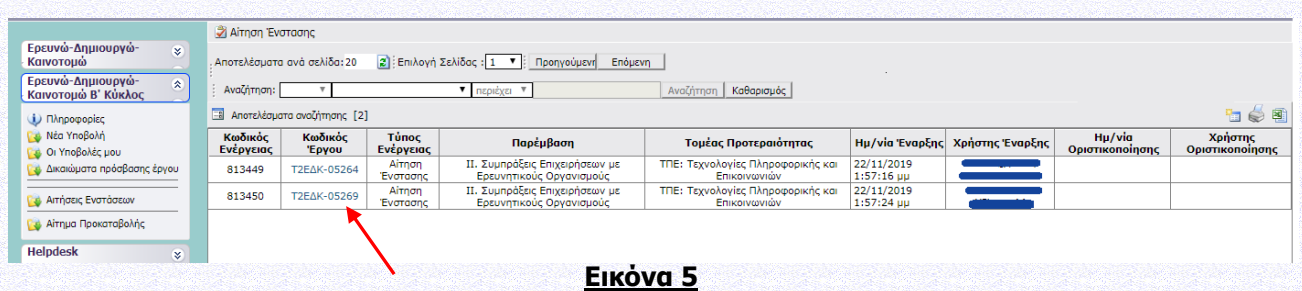

Στη συνέχεια επιλέγει Επεξεργασία στο μενού Ενέργειες (εικόνα 6). Στην περίπτωση που θέλει να ακυρώσει την ενέργεια της ένστασης επιλέγει Ακύρωση (εικόνα 6). Επισημαίνεται ότι δικαίωμα ακύρωσης του Αιτήματος Ένστασης έχει μόνο ο χρήστης που δημιουργεί το συγκεκριμένο Αίτημα.

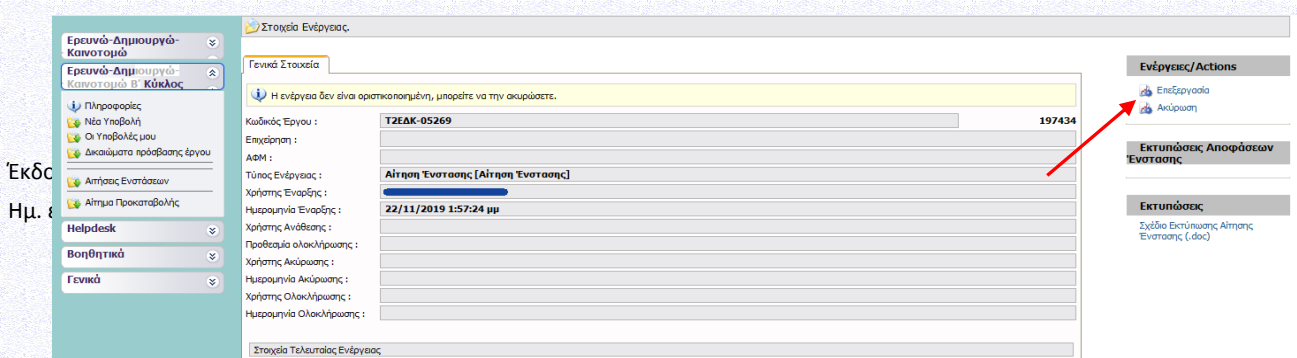

#### **Εικόνα 6**

Επιλέγοντας Επεξεργασία εμφανίζεται η παρακάτω οθόνη (εικόνα 7), η οποία επιτρέπει την πλοήγηση στις παρακάτω ενότητες του έργου ώστε να επεξεργαστεί ο χρήστης το Αίτημα Ένστασης:

- I. **ΣΤΟΙΧΕΙΑ ΤΑΥΤΟΤΗΤΑΣ ΕΡΓΟΥ ΚΑΙ ΔΙΚΑΙΟΥΧΟΥ/ΩΝ**
- II. **ΣΤΟΙΧΕΙΑ ΕΝΣΤΑΣΗΣ**
- III. **ΕΠΙΣΥΝΑΠΤΟΜΕΝΑ ΕΓΓΡΑΦΑ ΤΕΚΜΗΡΙΩΣΗΣ ΕΝΣΤΑΣΗΣ**
- IV. **ΟΡΙΣΤΙΚΟΠΟΙΗΣΗ ΚΑΙ ΥΠΟΒΟΛΗ ΤΟΥ ΑΙΤΗΜΑΤΟΣ**

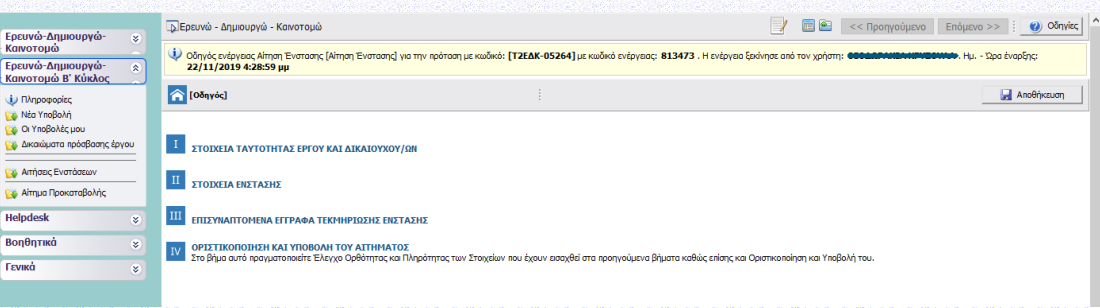

#### **Εικόνα 7**

Για να αποθηκεύονται οι ενέργειες του χρήστη στο σύστημα θα πρέπει να πατά το κουμπί «Αποθήκευση».

# <span id="page-5-0"></span>**Ι. ΣΤΟΙΧΕΙΑ ΤΑΥΤΟΤΗΤΑΣ ΕΡΓΟΥ ΚΑΙ ΔΙΚΑΙΟΥΧΟΥ/ΩΝ Ι.1. Γενικά στοιχεία έργου ΕΤΑΚ**

Εμφανίζονται τα στοιχεία του έργου όπως έχουν καταχωρηθεί στην υποβολή του και έχουν επικαιροποιηθεί από την Αξιολόγηση ή τον έλεγχο Δικαιολογητικών (εικόνα 8).

Εγχειρίδιο ΠΣΚΕ για την Υποβολή Ένστασης στο Β΄ Κύκλο της Δράσης «ΕΡΕΥΝΩ-ΔΗΜΙΟΥΡΓΩ-ΚΑΙΝΟΤΟΜΩ»

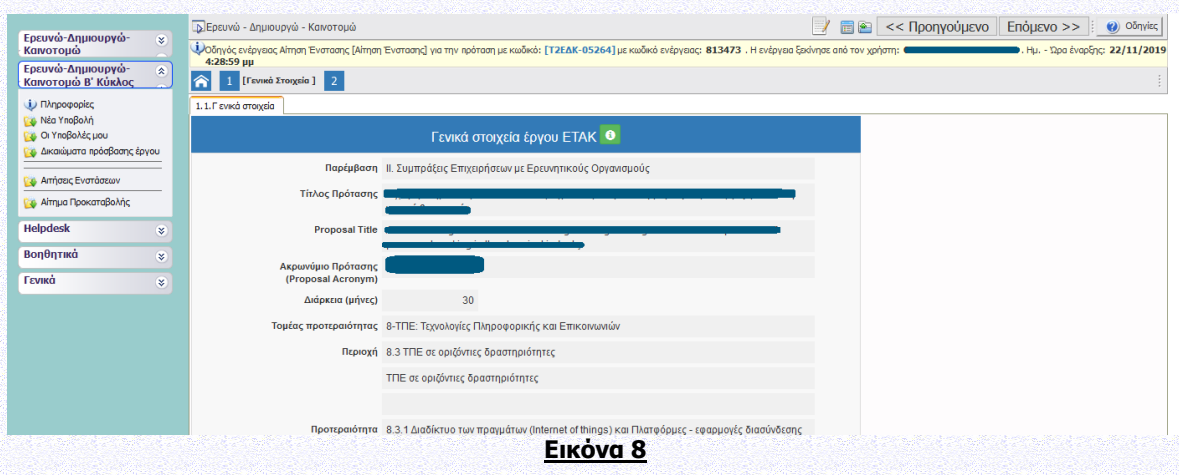

# **Ι.2. Στοιχεία Ταυτότητας Φορέα**

Εμφανίζονται τα στοιχεία των φορέων που συμμετέχουν όπως έχουν καταχωρηθεί στην υποβολή του έργου ή έχουν επικαιροποιηθεί από τον έλεγχο Δικαιολογητικών (εικόνα 9).

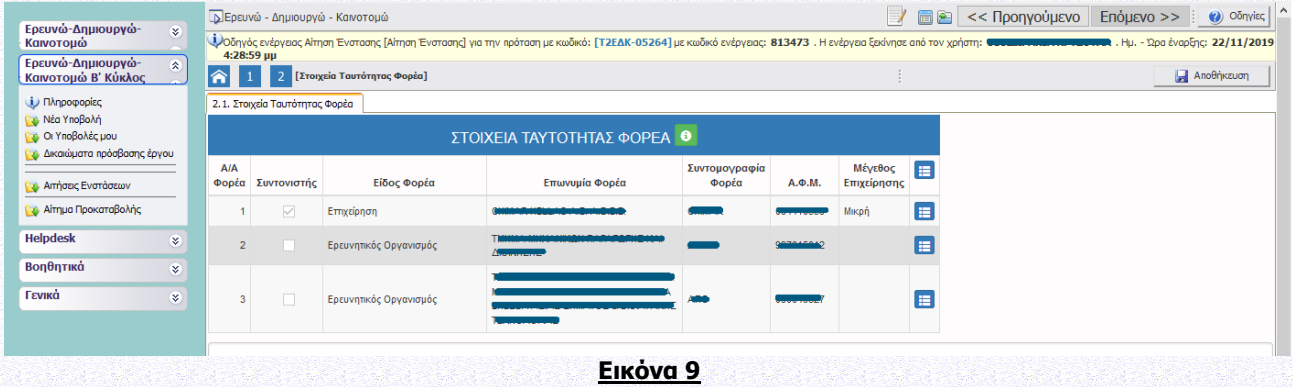

# <span id="page-6-0"></span>**ΙΙ. ΣΤΟΙΧΕΙΑ ΕΝΣΤΑΣΗΣ**

# **II.1.1 Λόγοι Ένστασης**

Ο χρήστης θα πρέπει να επιλέξει τουλάχιστον έναν λόγο ένστασης με την επιλογή ΝΑΙ στο αντίστοιχο εδάφιο και στη συνέχεια να κάνει Αποθήκευση (εικόνα 10).

#### Εγχειρίδιο ΠΣΚΕ για την Υποβολή Ένστασης στο Β΄ Κύκλο της Δράσης «ΕΡΕΥΝΩ-ΔΗΜΙΟΥΡΓΩ-ΚΑΙΝΟΤΟΜΩ»

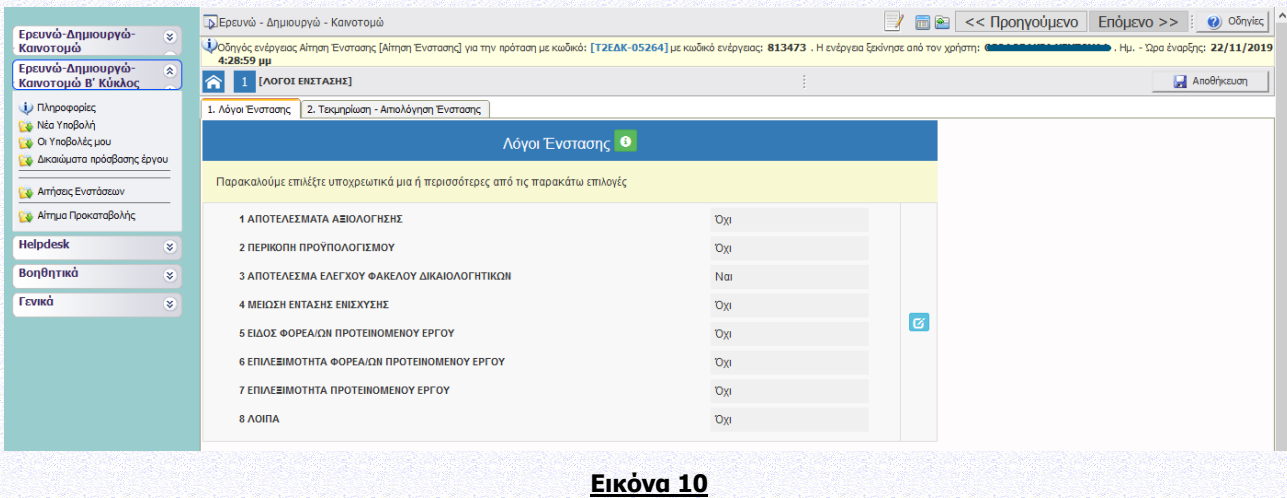

### **II.1.2 Τεκμηρίωση - Αιτιολόγηση Ένστασης**

Ο χρήστης θα πρέπει υποχρεωτικά να συμπληρώσει το πεδίο αιτιολογώντας ή τεκμηριώνοντας την ένσταση που υποβάλλει και στη συνέχεια να κάνει Αποθήκευση (εικόνα 11).

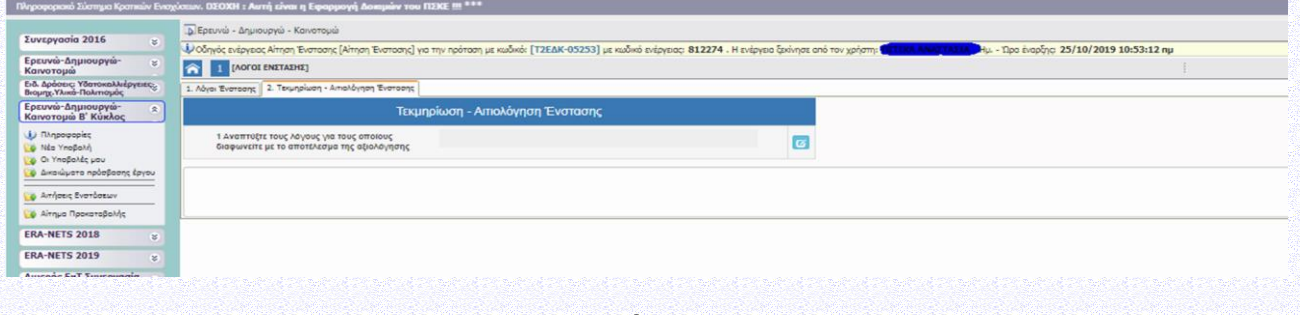

**Εικόνα 11**

### <span id="page-7-0"></span>**ΙΙΙ. ΕΠΙΣΥΝΑΠΤΟΜΕΝΑ ΕΓΓΡΑΦΑ ΤΕΚΜΗΡΙΩΣΗΣ ΕΝΣΤΑΣΗΣ**

Ο χρήστης έχει τη δυνατότητα να επισυνάψει σε μορφή pdf, όποια έγγραφα θεωρεί ότι υποστηρίζουν την ένστασή του (εικόνα 12).

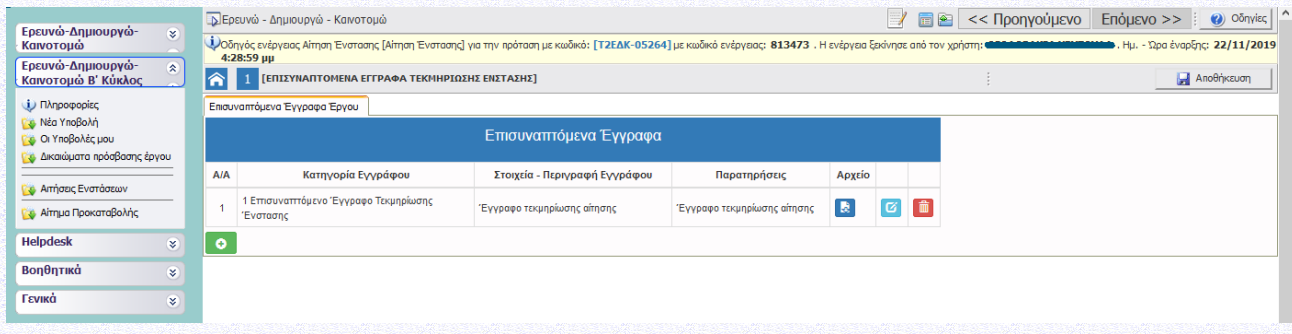

# <span id="page-8-0"></span>**ΙV. ΟΡΙΣΤΙΚΟΠΟΙΗΣΗ ΚΑΙ ΥΠΟΒΟΛΗ ΤΟΥ ΑΙΤΗΜΑΤΟΣ**

Στο βήμα αυτό ο χρήστης υποχρεωτικά πραγματοποιεί Έλεγχο Ορθότητας (και Πληρότητας των Στοιχείων της Αίτησης Ένστασης που έχει εισάγει στα προηγούμενα βήματα), και στη συνέχεια Οριστικοποίηση και Υποβολή (εικόνα 13).

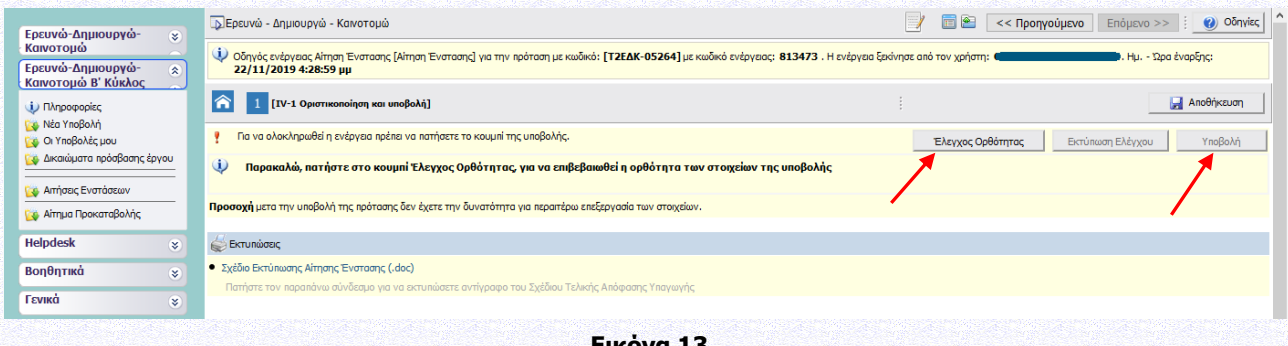

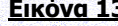

#### Συγκεκριμένα:

Εφόσον ο χρήστης έχει συμπληρώσει όλα τα πεδία που απαιτούνται, προκειμένου να υποβάλει την Ένσταση πρέπει πρώτα να πραγματοποιήσει **«Έλεγχο Ορθότητας»** από το πληροφοριακό σύστημα επιλέγοντας το αντίστοιχο κουμπί στην τελευταία καρτέλα της αίτησης (εικόνα 13).

Σε περίπτωση που κατά τον έλεγχο ορθότητας παρουσιαστούν σφάλματα, το πληροφοριακό σύστημα ενημερώνει τον χρήστη για τα σημεία – πεδία που παρουσιάζουν προβλήματα ή/και ελλείψεις. Απαιτείται η διόρθωση των σφαλμάτων και η επανάληψη του έλεγχου ορθότητας ώστε αν δεν παρουσιάζονται προβλήματα να ενεργοποιηθεί το πεδίο **«Υποβολή»**.

Εφόσον η Αίτηση Ένστασης δεν παρουσιάζει ελλείψεις ή κάποιο άλλο πρόβλημα με βάση τα κριτήρια ελέγχου που έχουν καθοριστεί, ο χρήστης μπορεί να την υποβάλει επιλέγοντας το κουμπί **«Υποβολή»**. Θα πρέπει τότε να εμφανιστεί το μήνυμα **«Η ενέργεια έχει υποβληθεί»** (εικόνα 14).

Ο χρήστης μπορεί να εκτυπώσει την «Αίτηση Ένστασης» επιλέγοντας την **«Εκτύπωση Αίτησης Ένστασης»** και παράγεται ένα αρχείο σε μορφή .pdf (εικόνα 14).

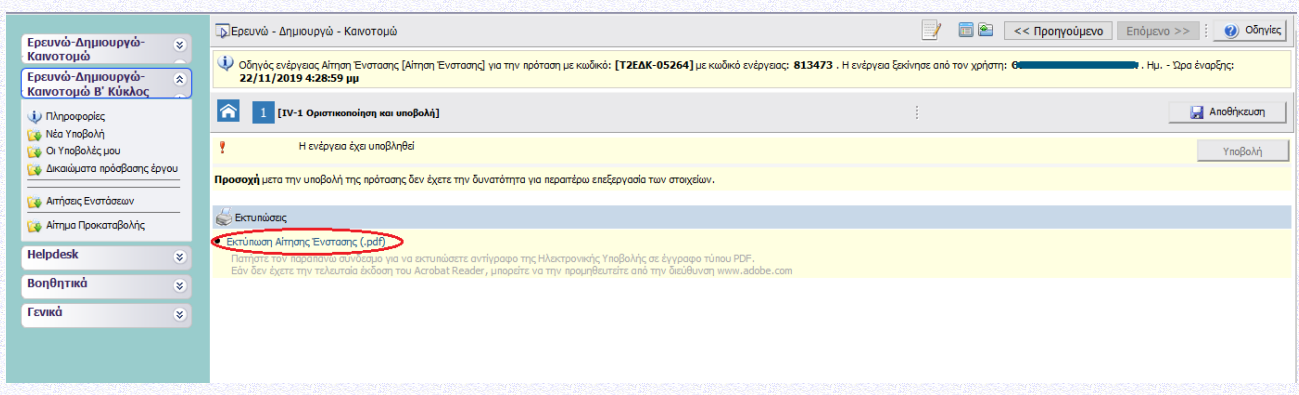